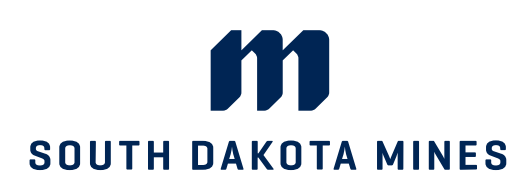

## Hardrocker Success – Navigate **Student Scheduling and Canceling Appointments**

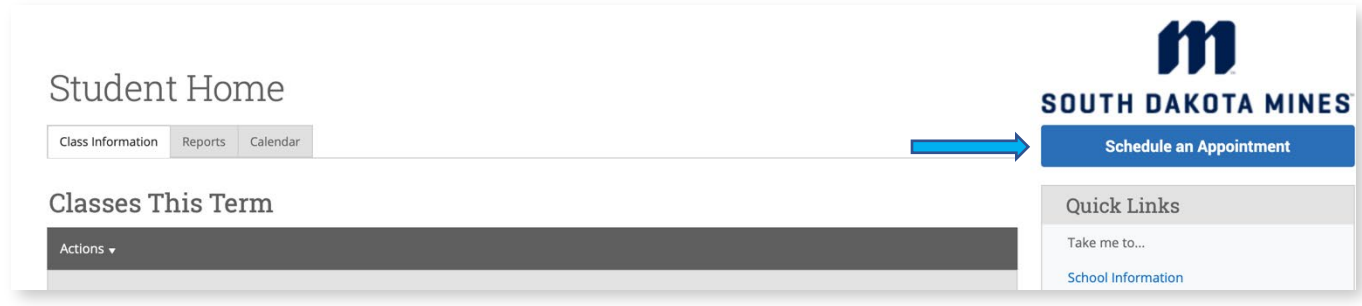

**Scheduling and Appointment** 

Click Schedule an Appointment

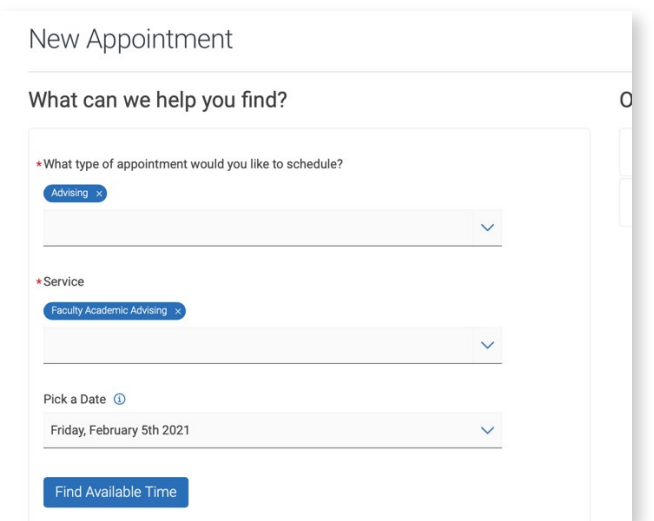

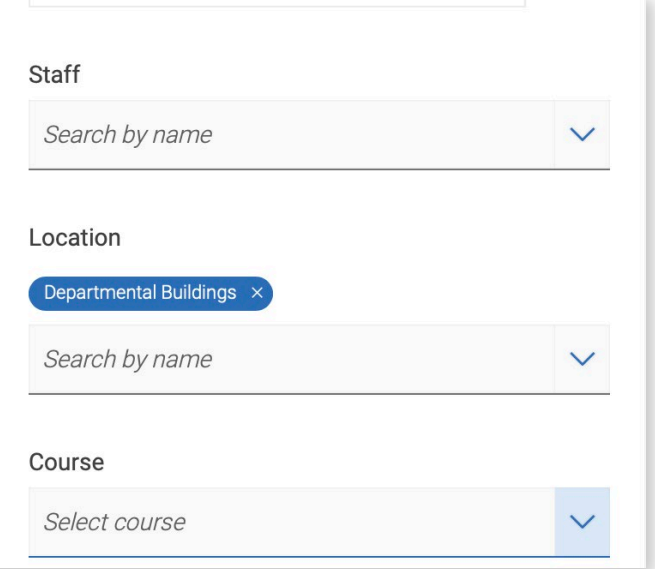

**Scheduling and Appointment**  Select your scheduling options

### **Scheduling and Appointment**

Select Departmental Buildings as the location and the staff member if applicable

Click Next

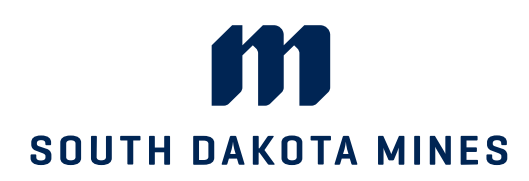

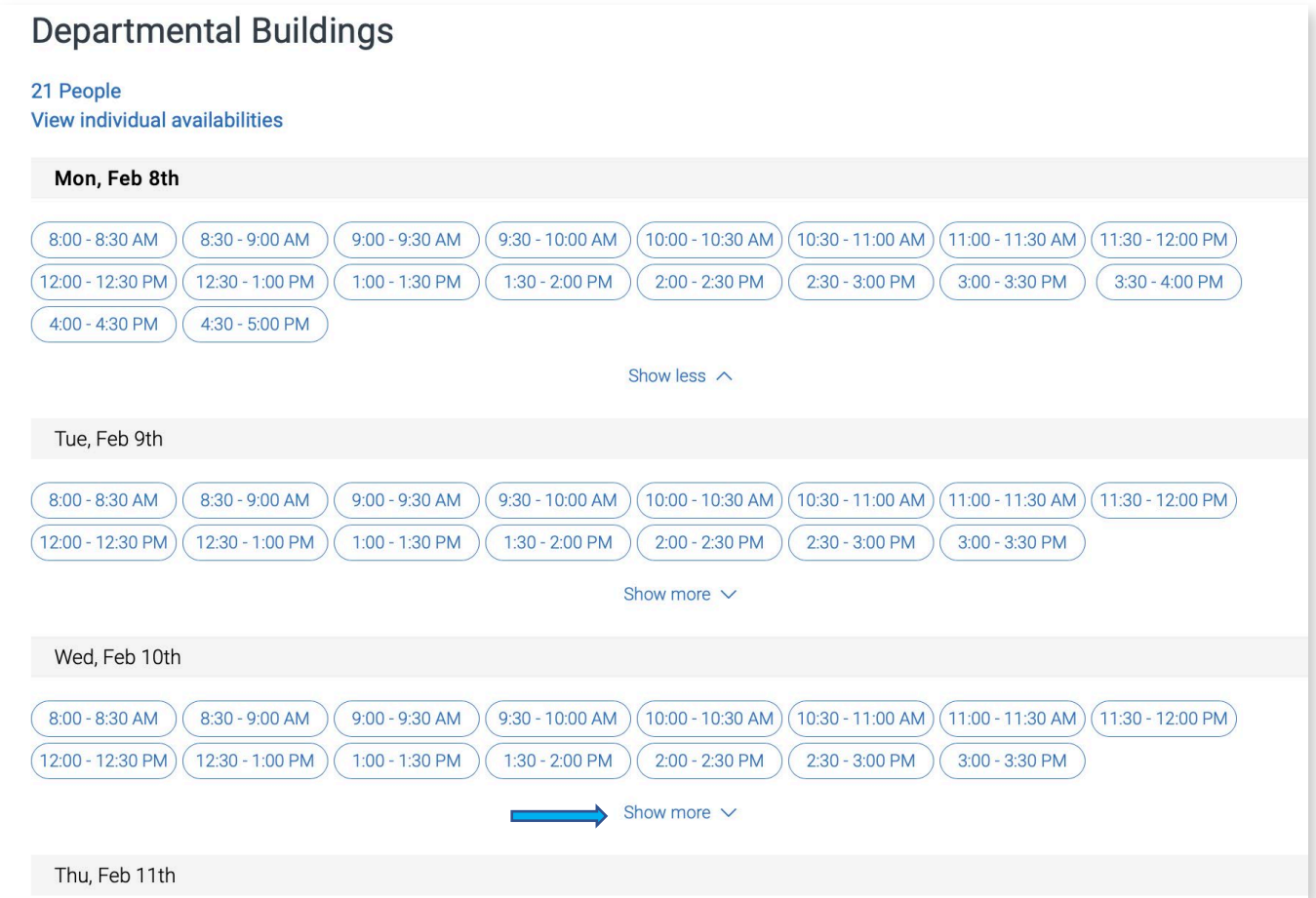

### **Scheduling and Appointment**

All appointment availabilities will populate

Select a day and time

Click "Show More" if you need to see additional available days/times

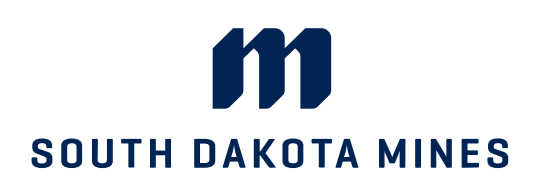

# 

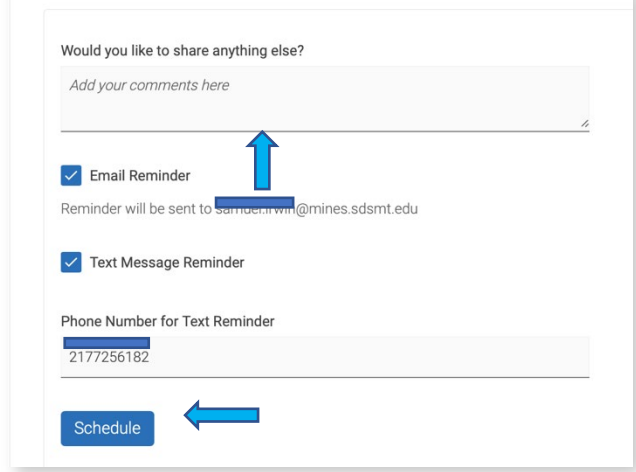

**Confirm Your Appointment**  Include any information you wish to discuss (optional)

Click "Schedule"

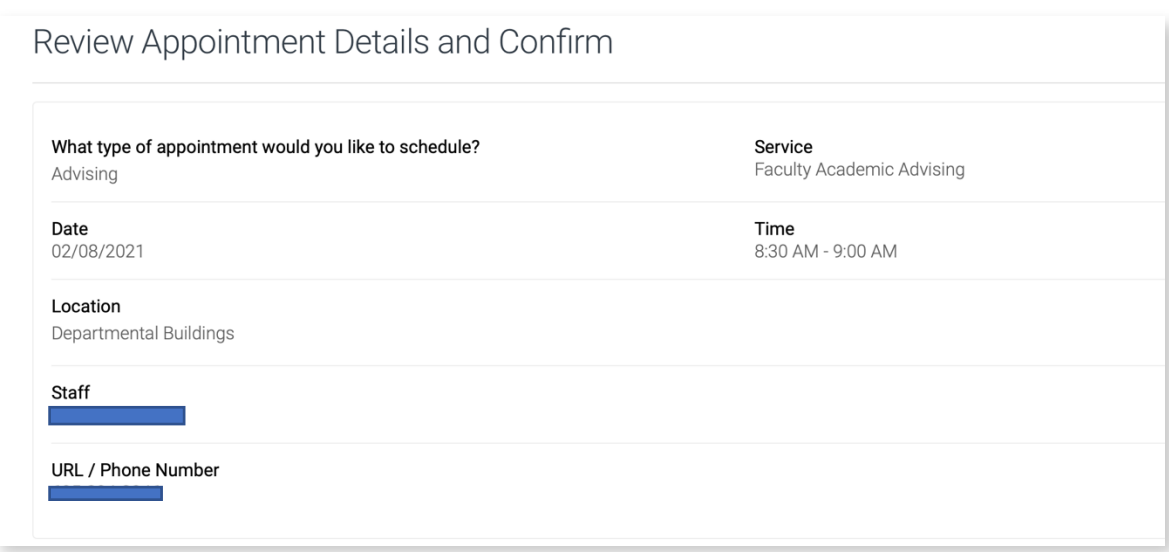

#### **Review and Confirm**

Review your appointment details and click "Confirm Appointment"

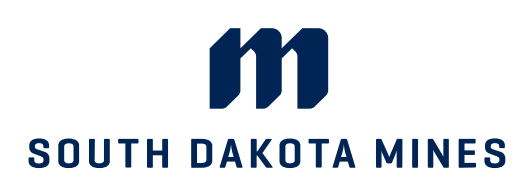

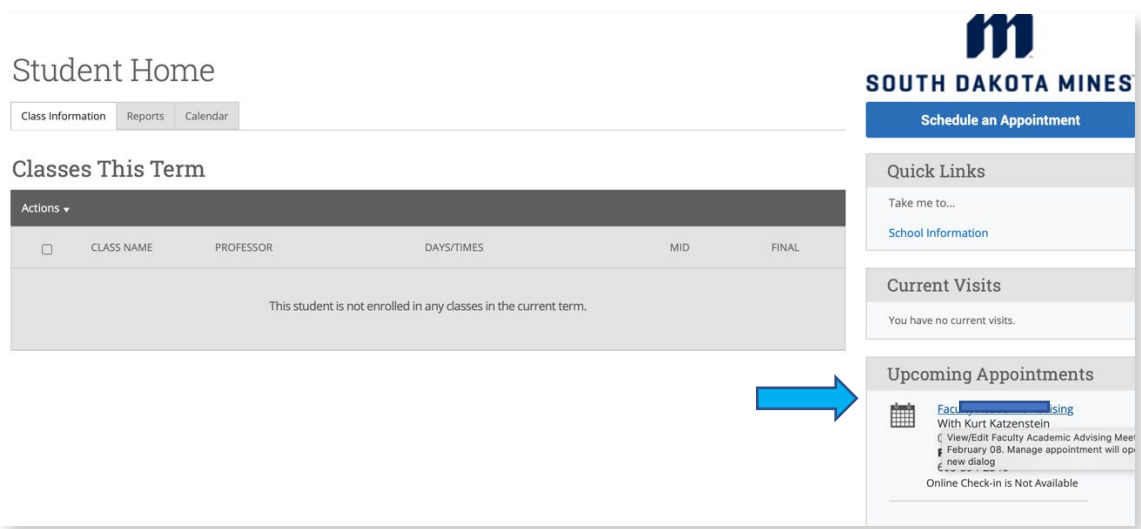

### **Cancel Your Appointment**

Click the appointment you want to cancel in your Upcoming Appointments list

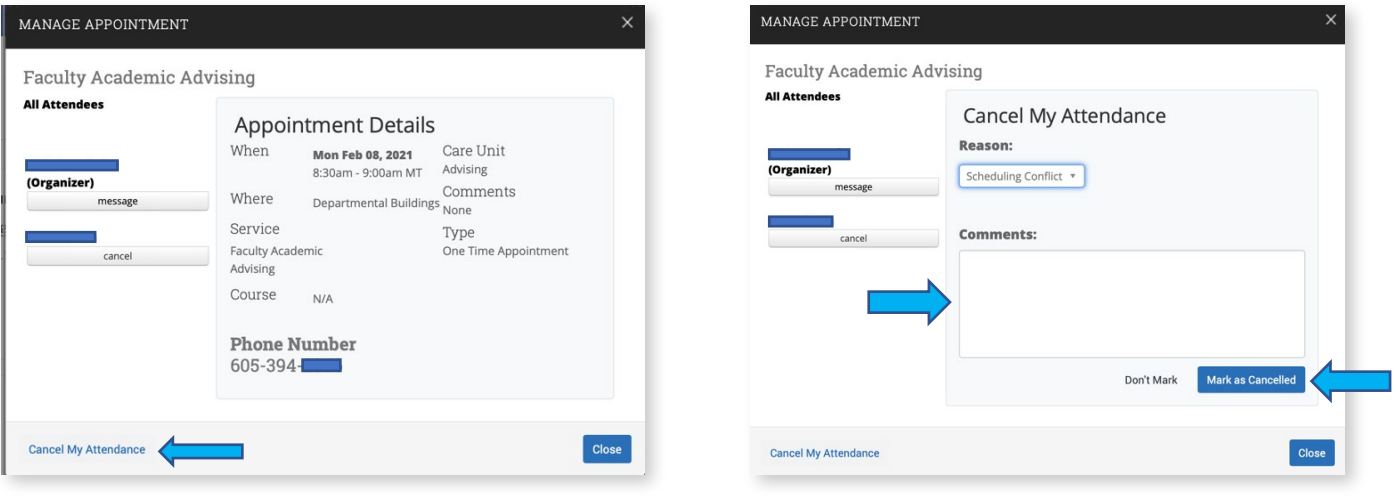

**Cancel Your Appointment** Click "Cancel My Attendance"

### **Cancel Your Appointment**

Select a reason for the cancellation (optional) and click "Mark as Cancelled"